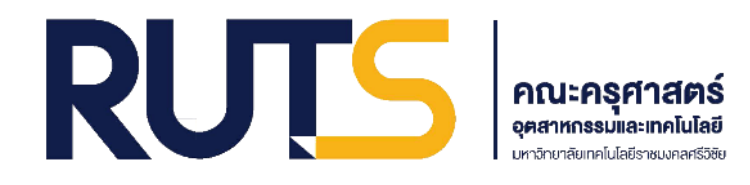

# **คู่มือการยื่นค าร้องส าหรับงานทะเบียน** ผ่านระบบออนไลน์ (สำหรับนักศึกษา) **คณะครุศาสตร์อุตสาหกรรมและเทคโนโลยี**

**โดย นางสาวจุฑาทิพย์ ด ามาก นักวิชาการโสตทัศนศึกษา**

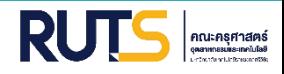

## **1 ติดตั้ง Application**

นักศึกษาติดตั้ง Application Adobe Acrobat Reader โดยนักศึกษาสามารถ Download ได้จาก App Store และ Google Store

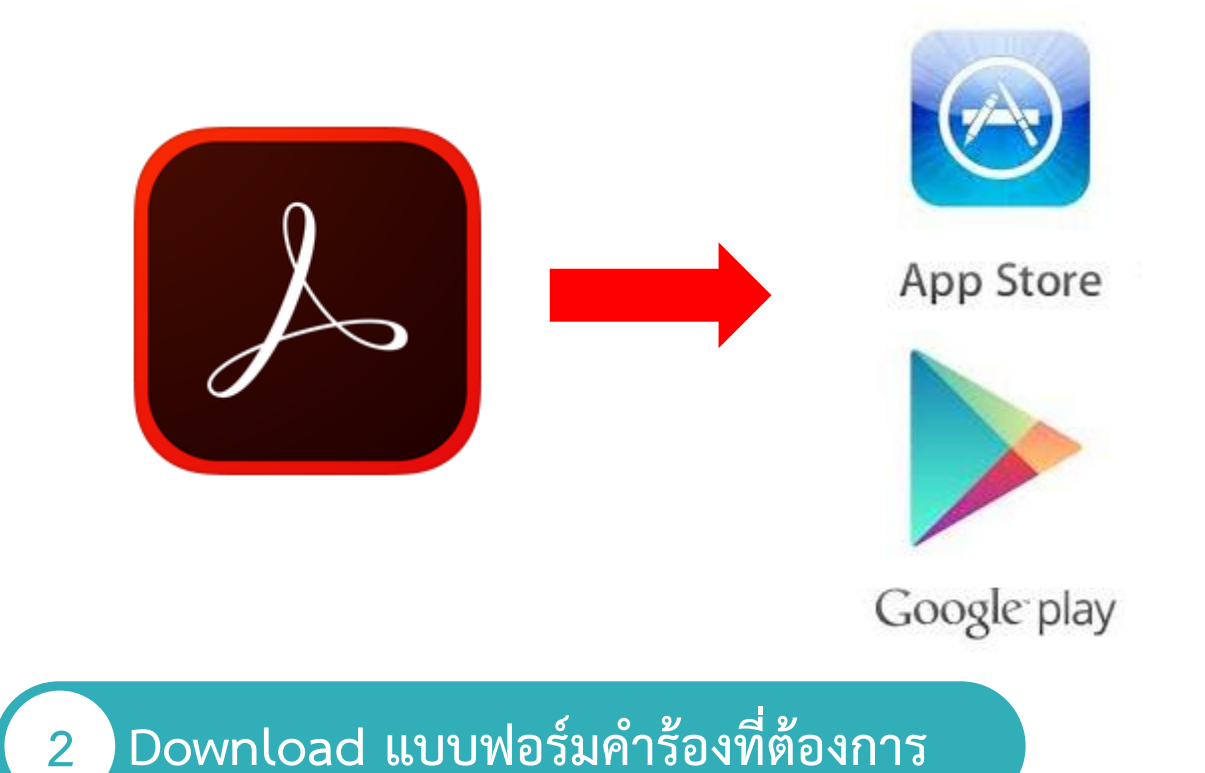

นักศึกษา Download แบบฟอร์มคำร้องจากสำนักส่งเสริมวิชาการและงานทะเบียน (สวท.) หรือระบบสารสนเทศของนักศึกษา เป็นไฟล์ PDF เท่านั้น

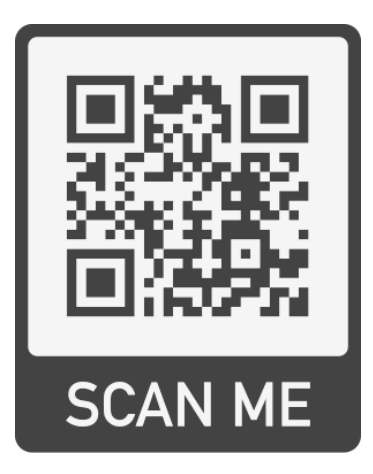

สแกน QR Code เพื่อเข้าสู่เว็บไซด์ของ สวท. หรือสามารถ Download ได้ที่ <https://reg.rmutsv.ac.th/>

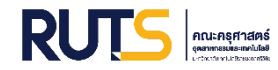

## **3 เลือกค าร้องที่ต้องการ**

## นักศึกษากดเลือก เมนูแบบฟอร์มคำร้อง เพื่อที่จะ Download

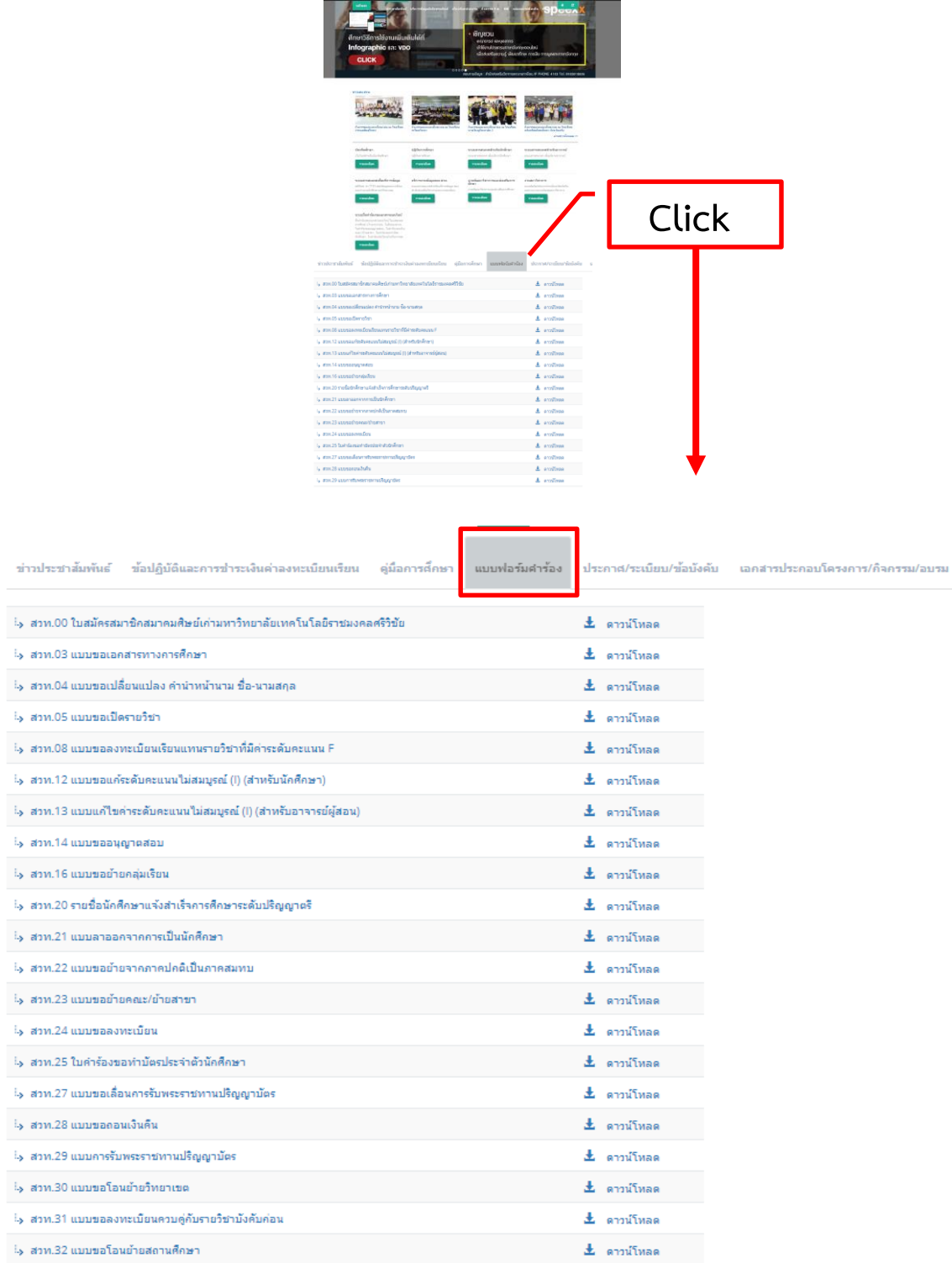

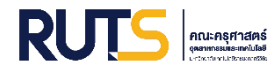

#### **ตัวอย่าง** เช่น ต้องการ กรอกแบบฟอร์ม สวท. 12 แบบขอแก้ระดับคะแนนไม่สมบูรณ์ (I) (ส าหรับนักศึกษา) มีขั้นตอนการกรอกแบบฟอร์ม ดังนี้

กดหมายเลข 1 Download แบบฟอร์ม

กดหมายเลข 2 แก้ไข File ด้วย Application Adobe Acrobat Reader

5 ส.

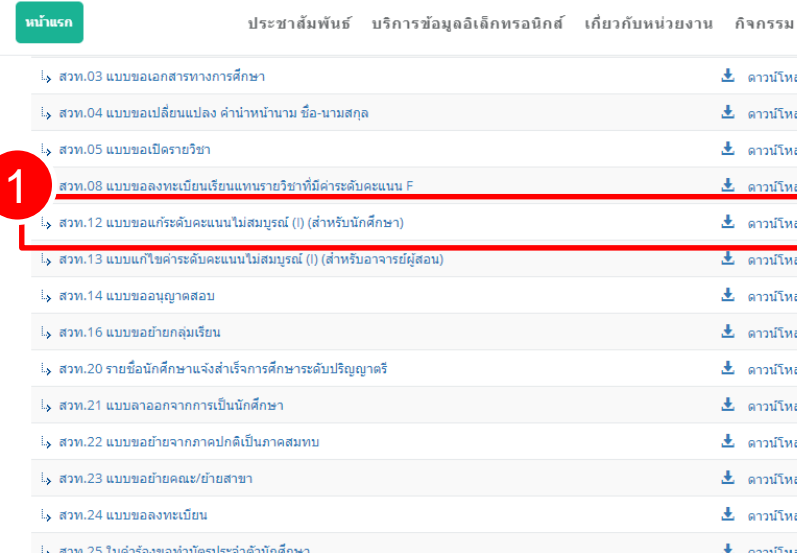

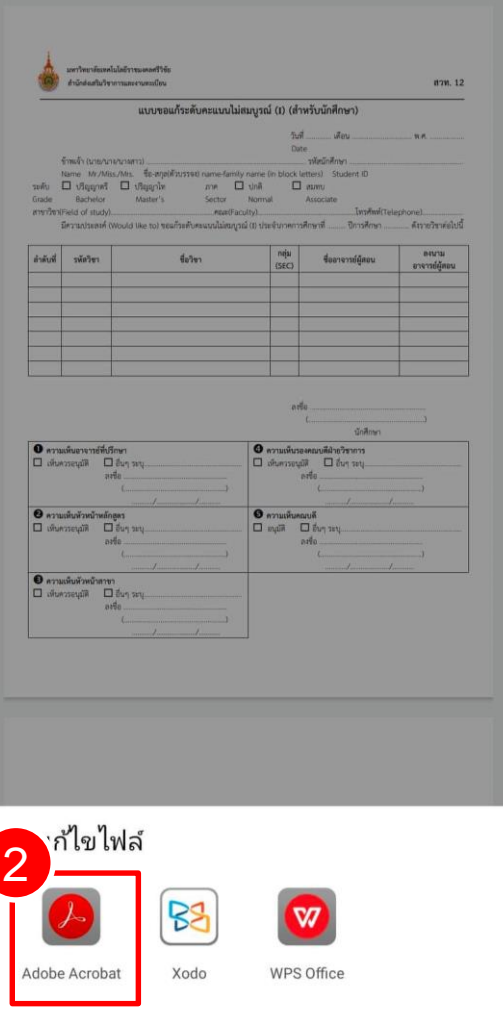

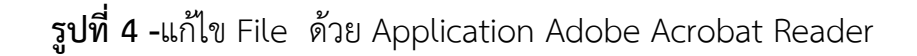

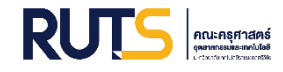

### **5 การกรอกข้อความในแบบฟอร์ม**

กดหมายเลข 1 เพื่อกดเลือกแถบ Comment

ึกดหมายเลข 2 เพื่อกรอกข้อความในแบบฟอร์มตรงตำแหน่งที่ต้องการ โดยสามารถปรับขนาดตัวอักษร และเปลี่ยนสีตัวอักษรตามความเหมาะสมและหากต้องการ เลื่อนตำแหน่งของข้อความสามารถทำได้โดยการกดที่ข้อความค้างไว้แล้วลากในตำแหน่งที่ ต้องการ

กดหมายเลข 3 เพื่อกดเสร็จสิ้น เมื่อกรอกข้อความครบถ้วน

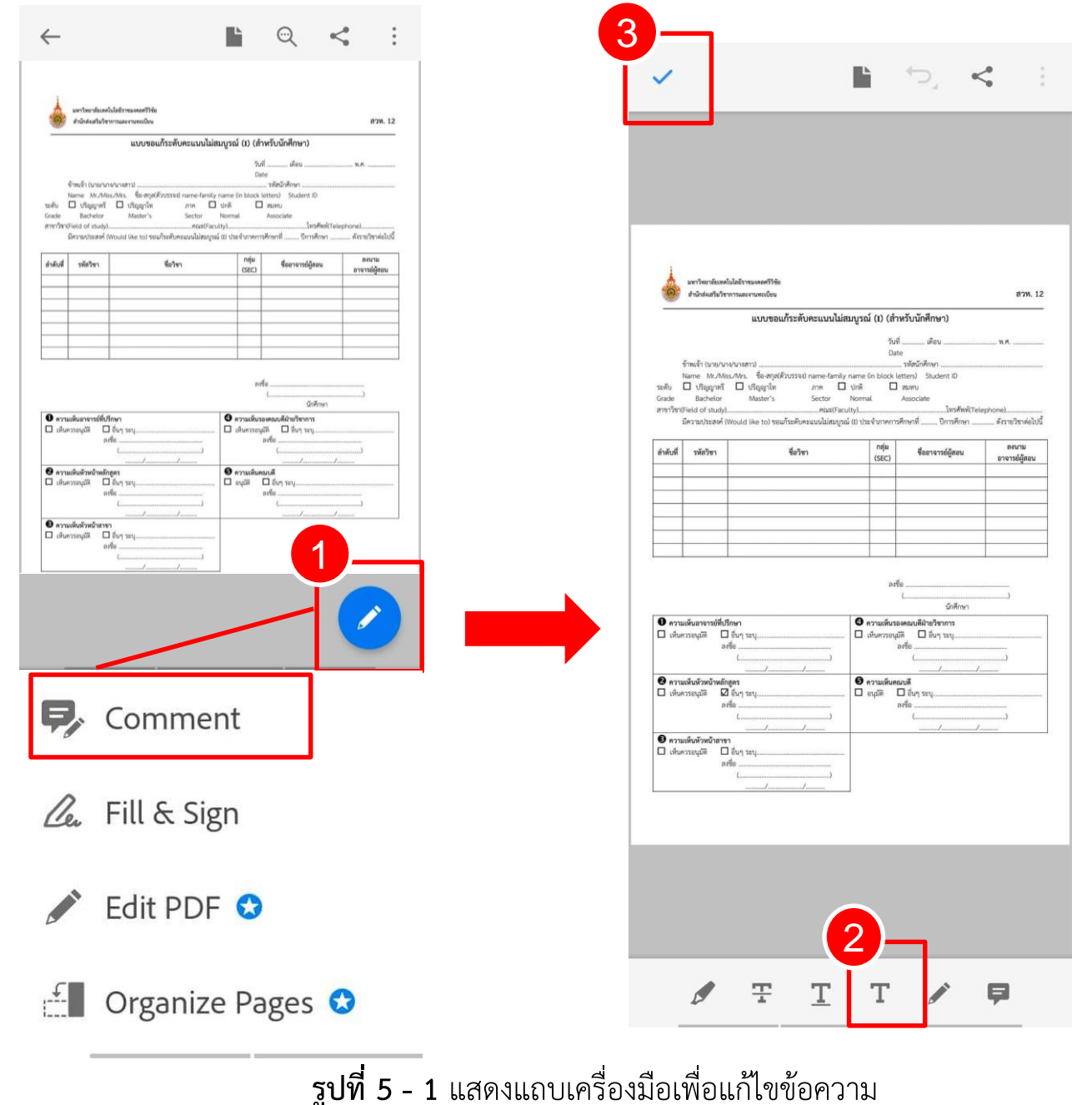

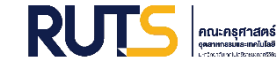

### **6 การลงลายมือชื่อ**

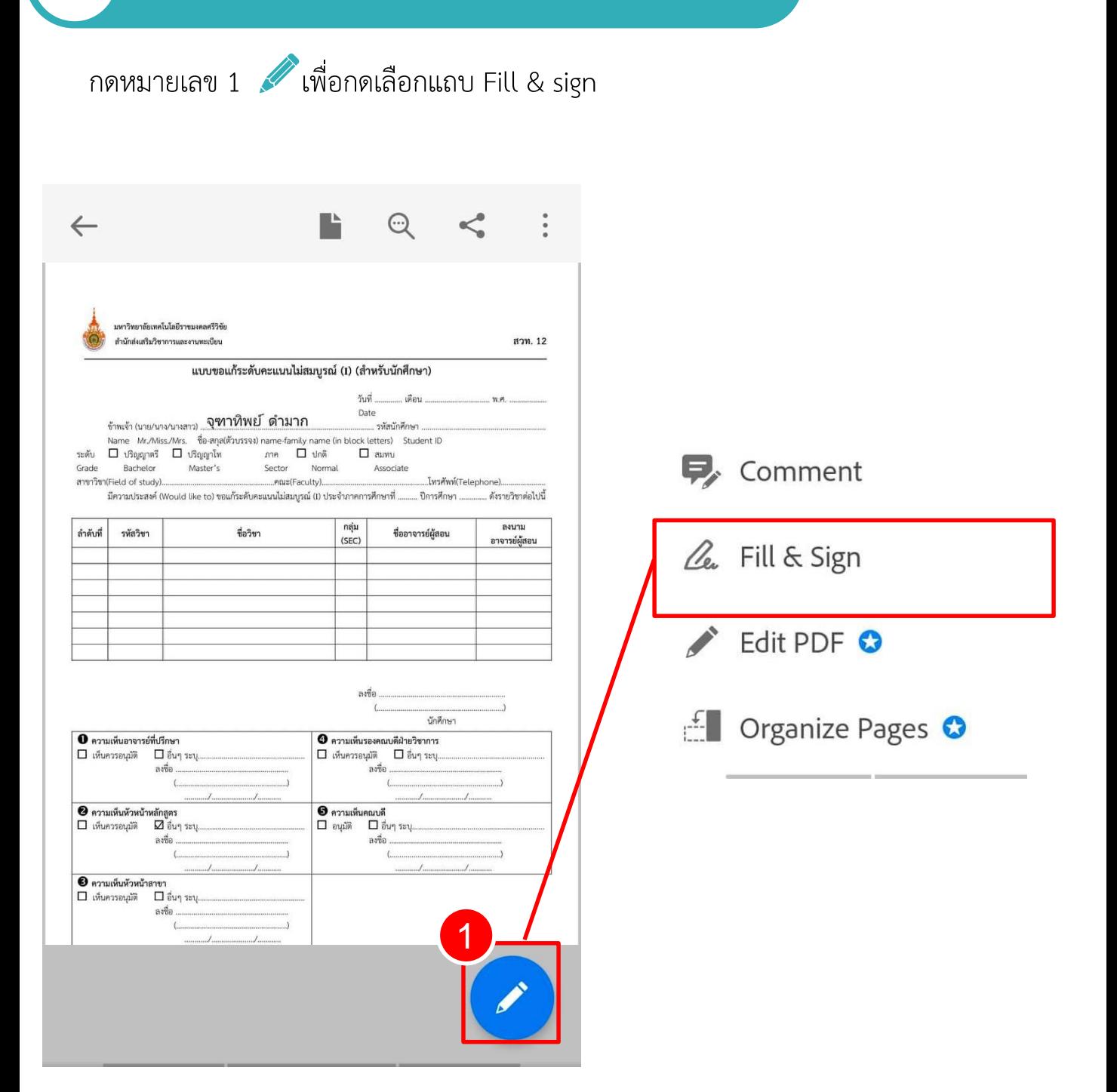

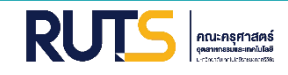

กดหมายเลข 2 เพื่อสร้างลายมือชื่อ หลังจากวาดลายมือชื่อเสร็จเรียบร้อยแล้วนั้น ให้กลับมากด หมายเลข 2 อีกครั้ง เพื่อนำลายมือชื่อที่วาดไว้มาวางตรงตำแหน่งที่ต้องการสามารถปรับขนาด ตัวอักษร และเปลี่ยนสีตัวอักษรตามความเหมาะสม

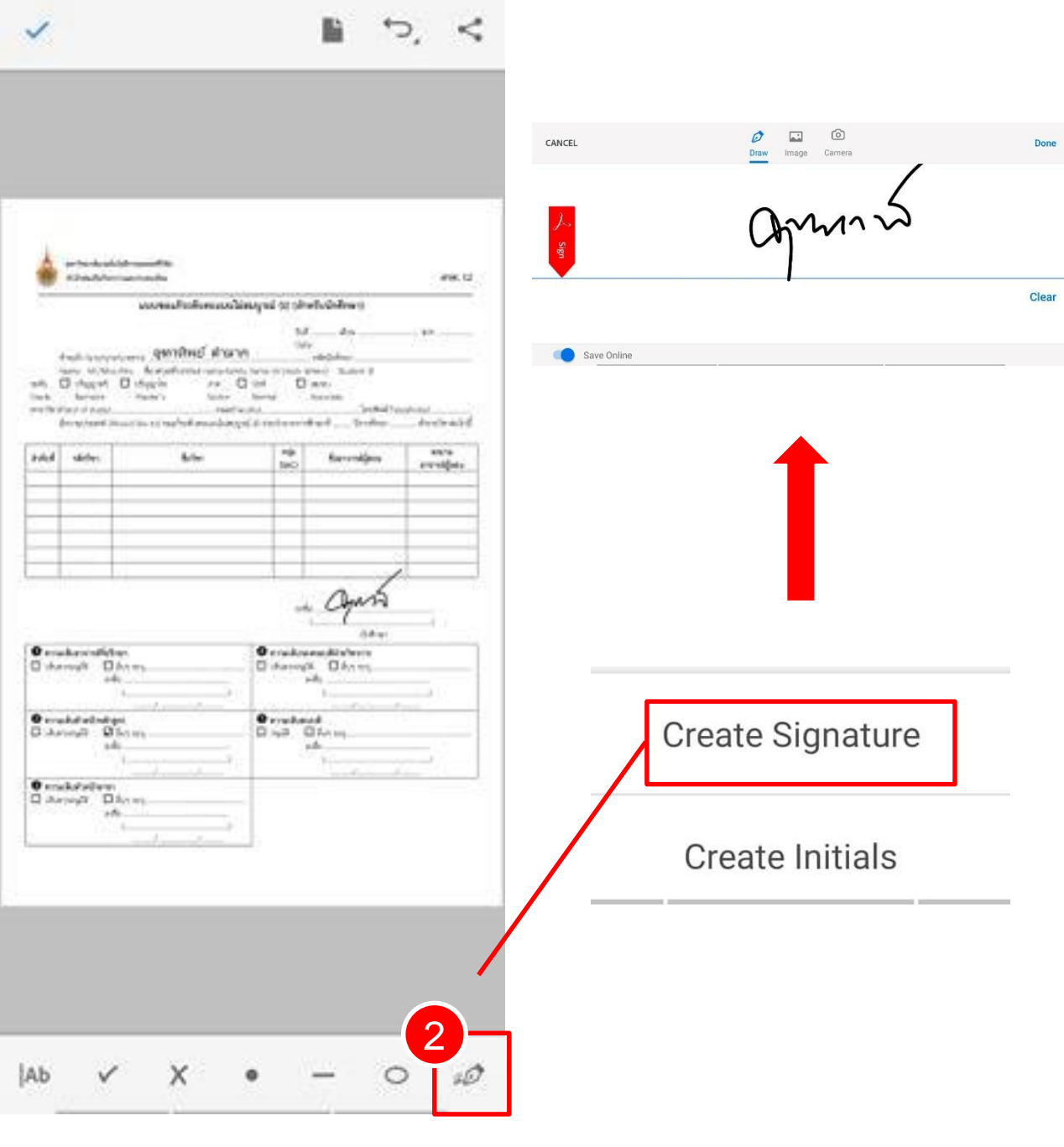

**รูปที่ 6 - 1** แสดงแถบเครื่องมือเพื่อลงลายมือชื่อ

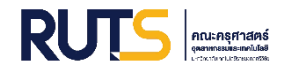

## **7 การส่งแบบฟอร์มมายังฝ่ายวิชาการและวิจัย**

่ ในกรณีที่ต้องให้อาจารย์ผู้สอนลงนามในแบบฟอร์ม ให้นักศึกษาดำเนินให้เสร็จสิ้น ครบถ้วนก่อนจะส่งแบบฟอร์มมายังฝ่ายวิชาการและวิจัย วิธีการส่งแบบฟอร์ม มีขั้นตอนดังต่อไปนี้

กดหมายเลข 1 เพื่อแชร์ แบบฟอร์ม

กดหมายเลข 2 เพื่อกดเลือก share a Copy

กดหมายเลข 3 เพื่อส่งแบบฟอร์มไปที่ E-mail

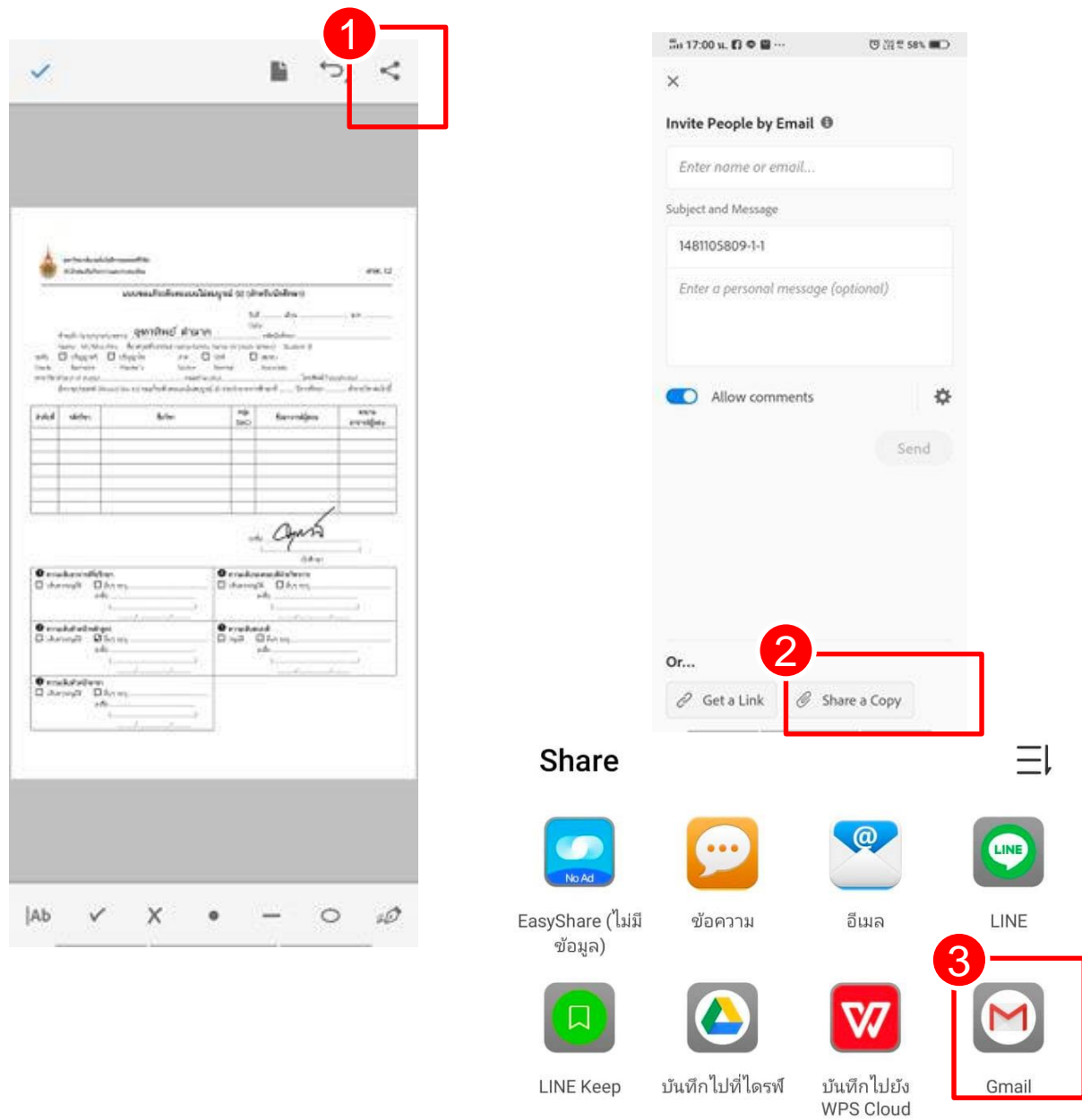

**รูปที่ 7 - 1** การส่งแบบฟอร์มมายังฝ่ายวิชาการและวิจัย

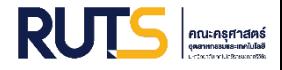

## **การส่งแบบฟอร์มมายังฝ่ายวิชาการและวิจัย 7 การส่งแบบฟอร์มมายังฝ่ายวิชาการและวิจัย (ต่อ)**

ึกดหมาเลข 4 เพื่อส่งถึง E-mail : <u>[Jutatip.d@rmutsv.ac.th](mailto:Jutatip.d@rmutsv.ac.th) นางสาวจุ</u>ฑาทิพย์ ดำมาก ึกดหมายเลข 5 เพื่อส่งให้ฝ่ายวิชาการดำเนินการต่อไปลำดับ

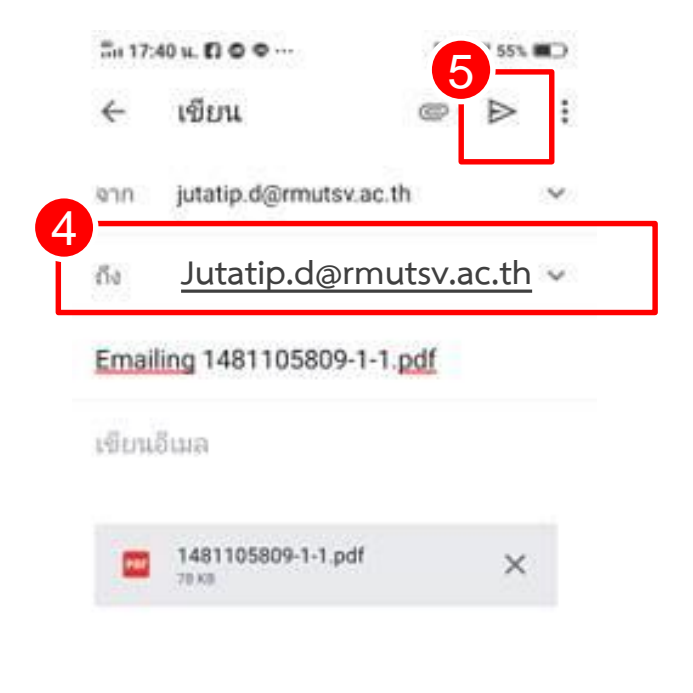

**รูปที่ 7 - 1** การส่งแบบฟอร์มมายังฝ่ายวิชาการและวิจัย